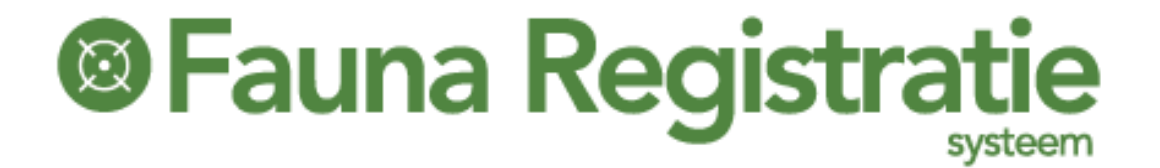

## Afschot en maatregelen registreren in FRS

## Handleiding

……………

**Ellen**

**6-11-2018**

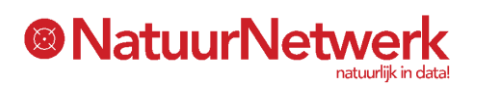

Via een wizard kunt u in FRS onder één menukeuze vrijwel alle soorten afschot en maatregelen melden, onafhankelijk van de wettelijke basis, op grond waarvan u de maatregel genomen heeft.

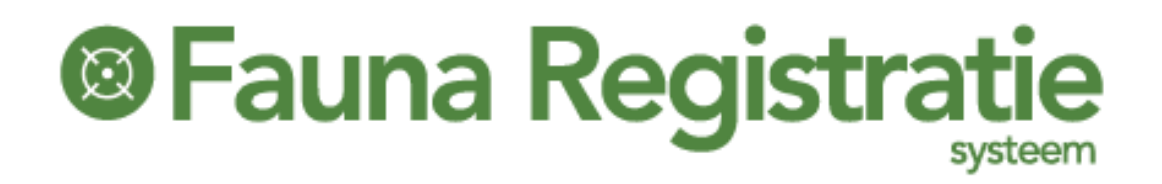

### **Inhoud**

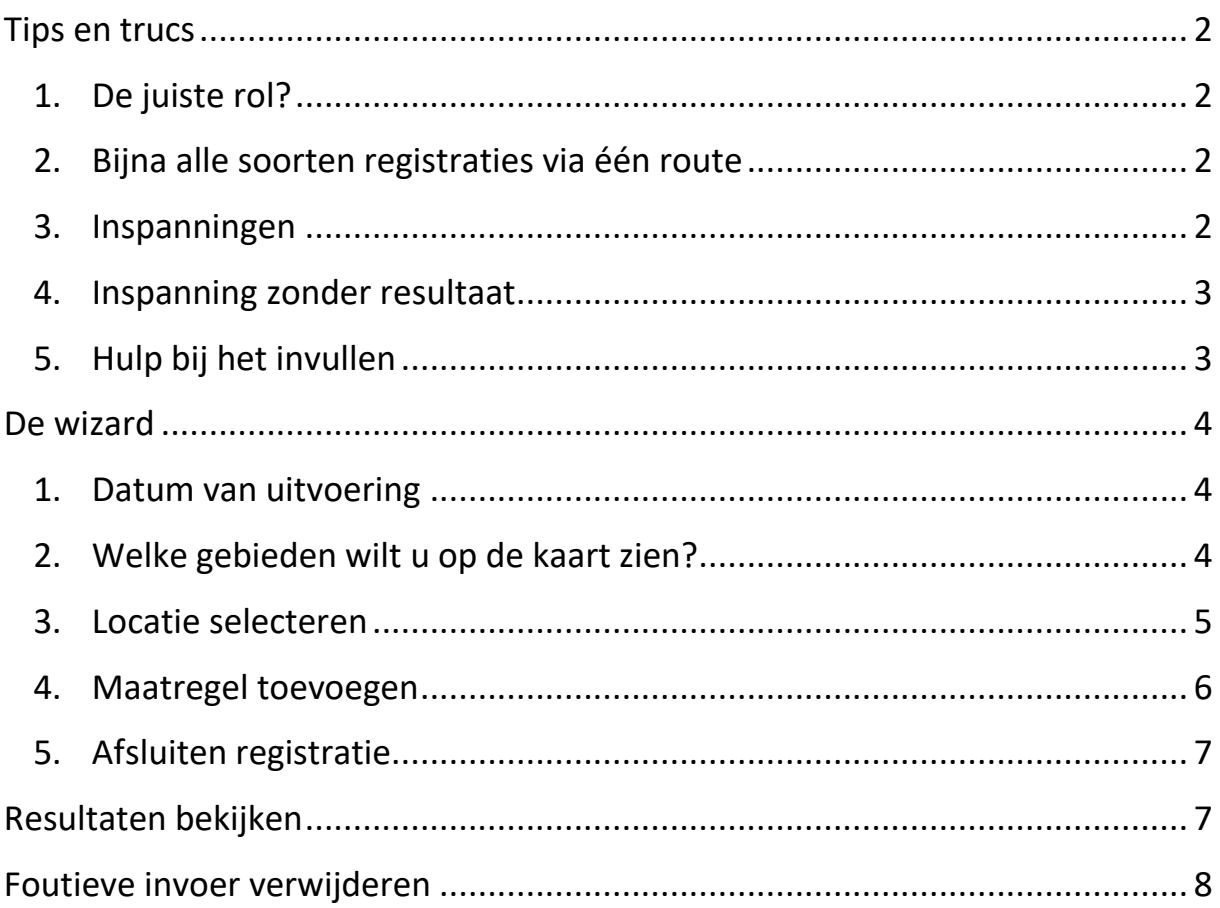

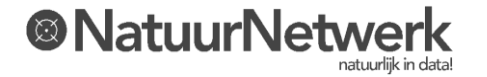

## **®Fauna Registrat**

### <span id="page-2-0"></span>**Tips en trucs**

### <span id="page-2-1"></span>**1. De juiste rol?**

In FRS zijn de mogelijkheden die u heeft altijd afhankelijk van uw (geselecteerde) rol.

### **Belangrijk:**

Heeft u in FRS meerdere rollen? Selecteer dan eerst de gewenste rol, voordat u met registreren begint.

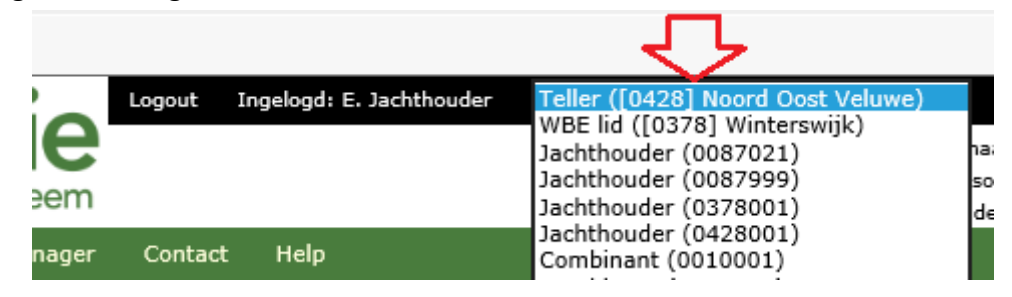

### <span id="page-2-2"></span>**2. Bijna alle soorten registraties via één route**

Via menukeuze "Melden > Afschot en Maatregelen" kunt u vrijwel alle soorten afschot en maatregelen registreren, onafhankelijk van de wettelijke basis op grond waarvan u de maatregel genomen heeft.

### **Uitzondering voor afschot grofwild**:

Daadwerkelijk afschot van grofwild kunt **NIET** via "Melden > Afschot en Maatregelen" melden! Hiervoor dient u menukeuze "Melden > Afschot grofwild" te gebruiken. Dat komt omdat afschot van grofwild individueel moet worden gemeld op basis van het bijbehorende wildmerknummer.

### <span id="page-2-3"></span>**3. Inspanningen**

De **inspanningen** die u geleverd heeft op basis van een bepaalde (grofwild)machtiging kunt u ook via "Melden > Afschot en Maatregelen" in te voeren. Via de maatregel "Bejaagd" kunt u bijvoorbeeld tijd en aantal jagers tijdens het aanzitten doorgeven.

Het vastleggen van uw inspanningen is belangrijk in verband met het aantonen van adequaat gebruik van ontheffingen en in verband met de onderbouwing van het schadedossier van de Grondgebruiker voor het Faunafonds.

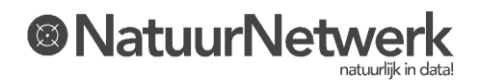

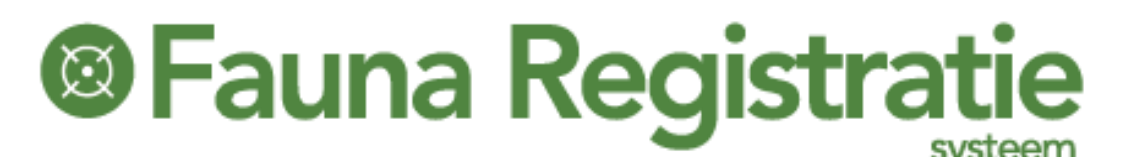

### <span id="page-3-0"></span>**4. Inspanning zonder resultaat**

Heeft u wel inspanningen verricht, maar geen afschot gerealiseerd? Door het aanvinken van "Inspanning verricht zonder resultaat" wordt de stap met opgave van nul geschoten dieren overgeslagen.

### <span id="page-3-1"></span>**5. Hulp bij het invullen**

Bij veel vragen in de wizard is een infoballon zichtbaar. U kunt hierop klikken voor instructie.

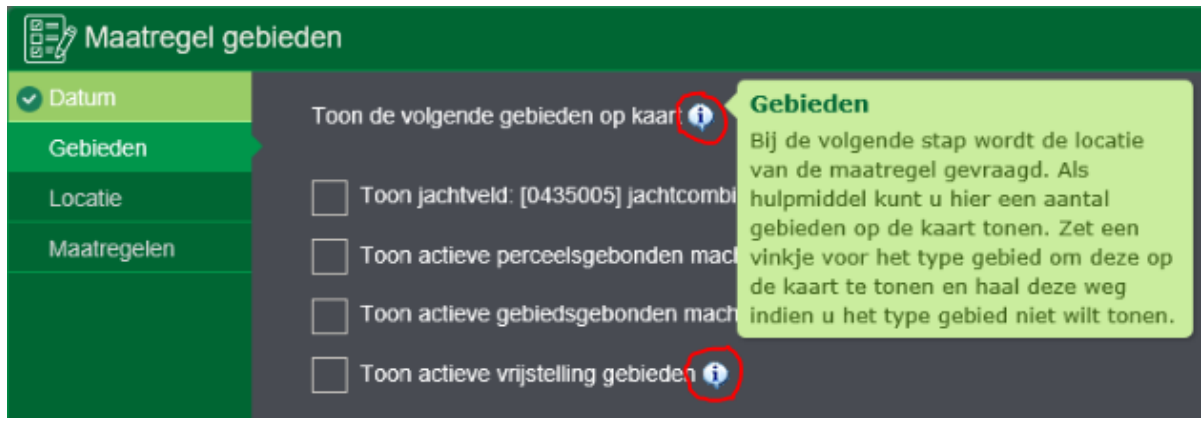

Lukt het toch niet helemaal, vraag de helpdesk dan om hulp!

Dat kan via het **contactformulier** op de website. Vermeld in het bericht wat u wilt doen in FRS, welke menukeuze u heeft gebruikt en waar u mee vastloopt. We helpen u dan graag even op weg.

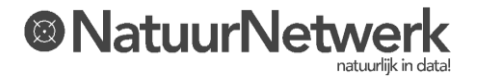

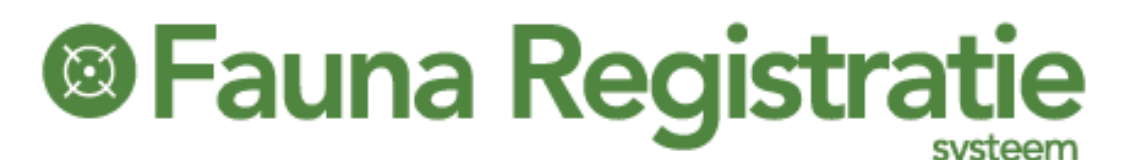

### <span id="page-4-0"></span>**De wizard**

### <span id="page-4-1"></span>**1. Datum van uitvoering**

Wanneer u de wizard start, wordt u als eerste gevraagd om een datum in te vullen. Het gaat daarbij om de datum van uitvoering, dus de dag dat u het veld in bent geweest om de maatregel te nemen. Deze kan dus niet in de toekomst liggen, want registreren kan alleen achteraf.

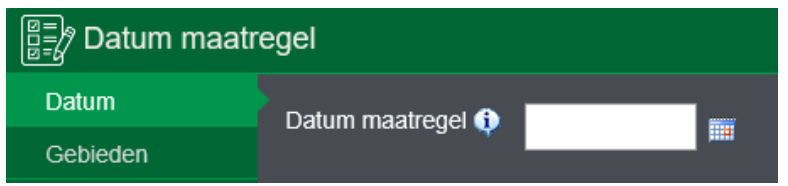

### <span id="page-4-2"></span>**2. Welke gebieden wilt u op de kaart zien?**

De tweede vraag in de wizard betreft de soorten gebieden die u op de kaart wilt zien. Voor uw gemak kan de wizard op de kaart alle gebieden tonen, waarin u maatregelen mag nemen. De mogelijkheden zijn persoonlijk en afhankelijk van uw rol in FRS. U kunt zelf een keuze maken tussen één of meer soorten gebieden, afhankelijk van het type maatregel, dat u wilt registreren.

U kunt kiezen uit de volgende mogelijkheden:

- Jachtveld;
- Perceelsgebonden machtigingen;
- Gebiedsgebonden rollen;
- Vrijstellingen.

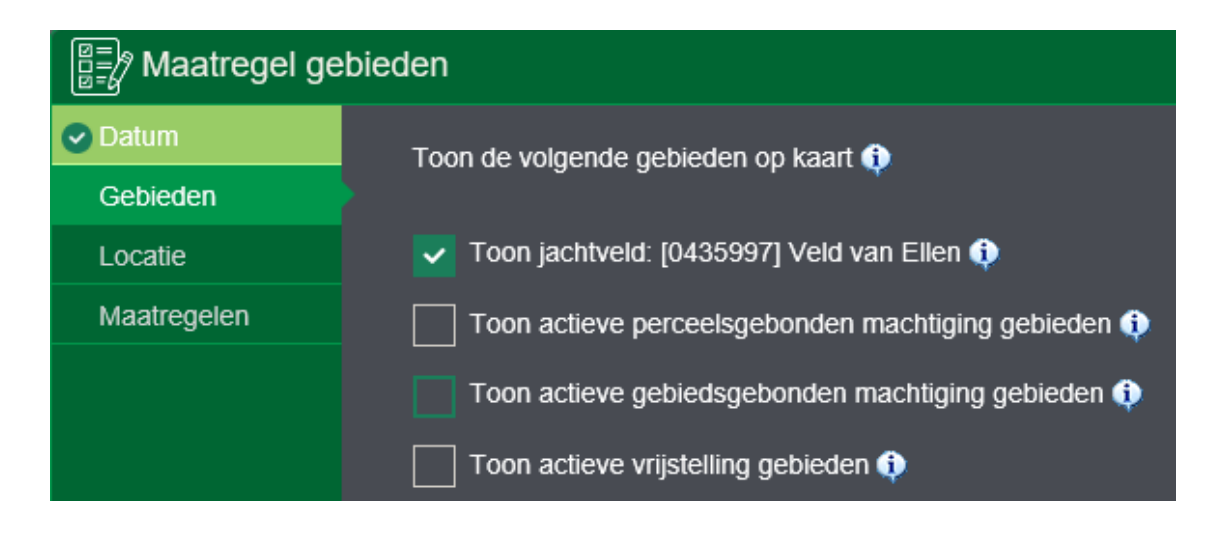

Er worden alleen mogelijkheden getoond voor zover deze voor u relevant zijn.

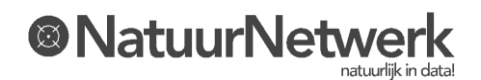

### **®Fauna Registratie** systeem

Gebieden die een **volledige FBE of WBE** omvatten, worden **NIET** op de kaart getoond. Dit is gedaan vanwege de duidelijkheid, omdat er anders te veel kaartlagen over elkaar heen komen te liggen. Gebieden die een **beperkt deel** van de FBE of WBE omvatten, worden wél op de kaart getoond – maar uiteraard alleen wanneer u deze optie geselecteerd heeft.

**Indien u geen keuze maakt**, dan wordt uw voorkeursgebied op de kaart getoond. U kunt per rol een voorkeursgebied instellen via menukeuze "Mijn gegevens > Persoonlijke instellingen" tabblad "Kaart voorkeur". Vergeet daarbij niet om na het sluiten van de kaart ook nog even op "Opslaan" te klikken.

### <span id="page-5-0"></span>**3. Locatie selecteren**

Het aangeven van de juiste locatie is verplicht. Het selecteren van het gewenste type gebied in de vorige vraag, kan u hierbij al een beetje op weg helpen. Om op de kaart de juiste locatie snel te kunnen vinden heeft u een aantal mogelijkheden:

- **Zoeken** op adres: naast de kaart kunt u kiezen voor de optie "Zoeken".
- **•** Inzoomen met behulp van de **zoombox**. Dit is de 2<sup>e</sup> knop in de knoppenbalk. Hiermee kunt u een vierkantje trekken om het gebied waarop u wilt inzoomen.
- **De kaart verplaatsen** met de muis (klikken en vasthouden, verslepen en weer loslaten) of met behulp van de pijltjes linksboven in de kaart;
- **Inzoomen** met behulp van de zoombalk of met behulp van het wieltje op uw muis.

**Heeft u meer hulp nodig** voor bovengenoemde opties, klikt u dan op het **vraagteken** Rechts in de knoppenbalk voor meer uitleg over "Zoeken" en "Navigatie".

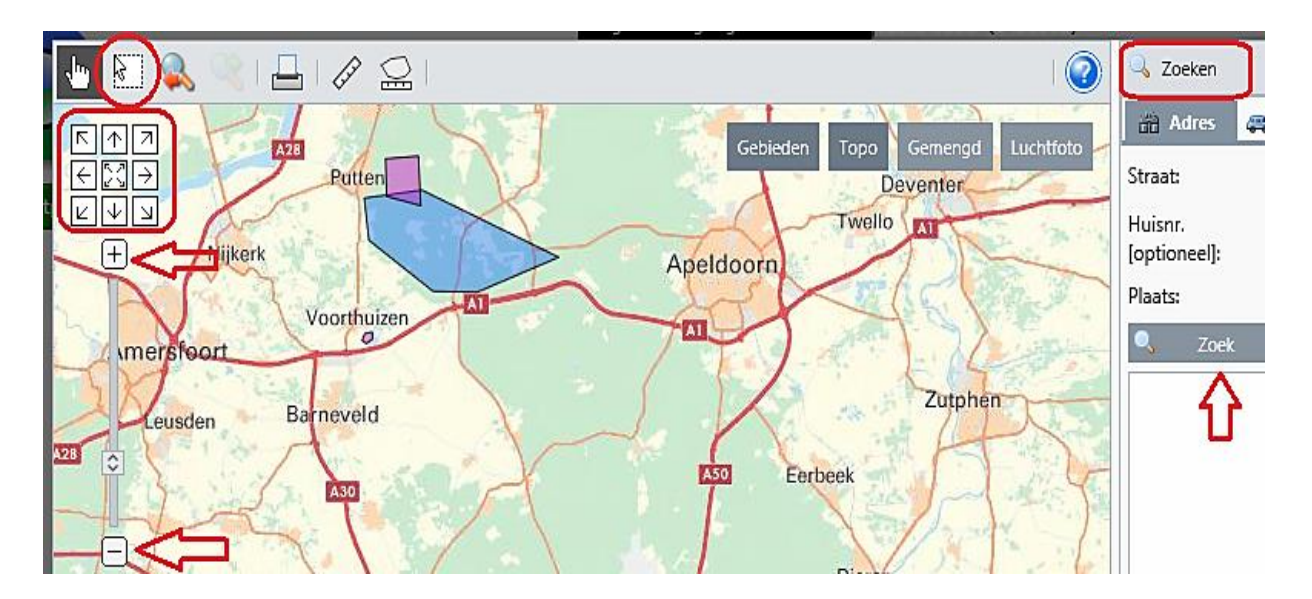

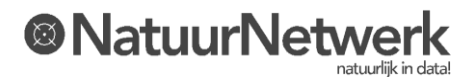

# **®Fauna Registrati**

### <span id="page-6-0"></span>**4. Maatregel toevoegen**

U kunt één of meer maatregelen na elkaar toevoegen voor de door u opgegeven datum en locatie. Klik daartoe op de groene tekst "afschot of maatregel toevoegen".

Eerst dient u aan te geven op basis van welke grondslag (jacht, vrijstelling, machtiging, etc.) u de maatregel genomen heeft. Afhankelijk van de door u gekozen grondslag kunt u vervolgens een bepaalde maatregel selecteren.

Wanneer u een bepaalde maatregel geselecteerd heeft, wordt er in een aantal gevallen gevraagd om nog enkele details in te vullen. Bijvoorbeeld het aantal, de diersoort, of de tijd.

### **Belangrijk:**

De FBE bepaalt in FRS welke maatregelen u kunt selecteren, welke details gevraagd worden en of het invullen van deze aanvullende gegevens verplicht of optioneel is!

Het kan dus gebeuren, dat u voor een registratie in gebied A andere details moet invullen dan voor eenzelfde soort registratie in gebied B.

Na het opslaan worden de ingevoerde maatregelen in een overzichtje getoond, zodat u vóór u verder gaat kunt nagaan of de ingevulde gegevens kloppen.

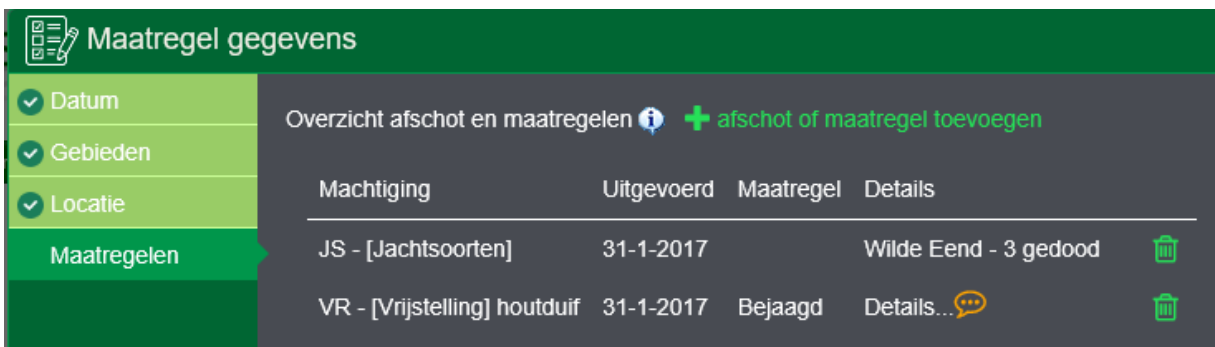

### **TIPS:**

- In het overzicht kunt u een foutief ingevulde maatregel weer verwijderen door op het **vuilnisbakje** achteraan de betreffende regel te klikken.
- Door in het overzicht het **oranje tekstballonnetje** met de muis aan te wijzen, kunt u de ingevulde details terugzien.

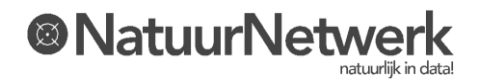

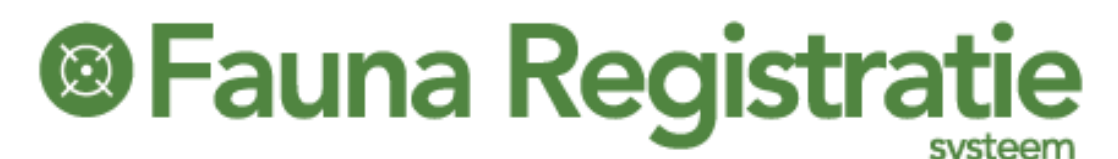

### <span id="page-7-0"></span>**5. Afsluiten registratie**

Voordat u de ingevulde gegevens kunt opslaan, moet u aangeven, wat u na het opslaan wilt doen. Tot slot moet u verklaren, dat u de gegevens naar waarheid heeft ingevuld. Daarna kunt u de registratie opslaan.

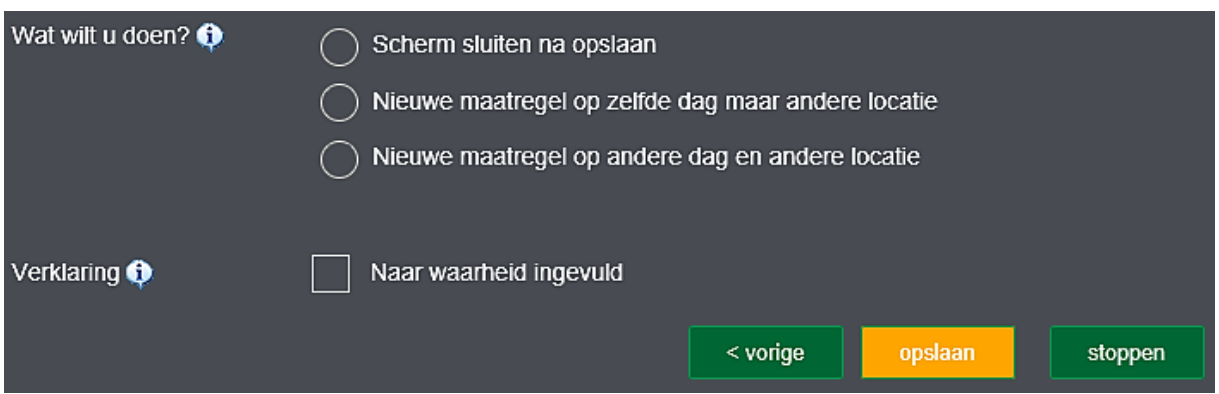

### <span id="page-7-1"></span>**Resultaten bekijken**

U kunt uw registraties terugzien in diverse overzichten via menukeuze "Overzichten".

Welke gegevens u hier kunt inzien, is afhankelijk van uw rol:

 Heeft u **een WBE-gebonden of jachtveldgebonden rol**? Dan ziet u in de overzichten **standaard** de gegevens die het gebied betreffen, dat bij deze rol hoort.

Indien u kiest voor de optie "**Eigen meldingen**", dan ziet u **alle** registraties die u zelf heeft ingevoerd – ook die buiten het gebied dat bij uw rol hoort.

 Heeft u **een landelijke uitvoerdersrol** (Bijvoorbeeld jachtaktehouder, Uitvoerder overig, Valkenier, Fretteerder, etc.)? Dan kunt u alleen gegevens zien die u zelf ingevoerd heeft.

U hoeft dan geen keuze te maken, welke maatregelen het systeem aan u moet tonen.

### Overzichten - Uitgevoerde maatregelen

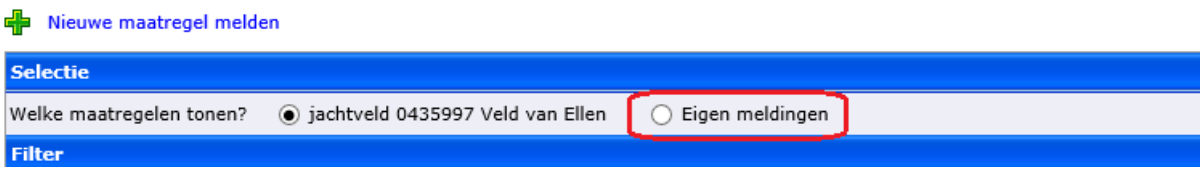

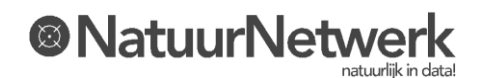

# **<sup>®</sup>Fauna Registratie**

### <span id="page-8-0"></span>**Foutieve invoer verwijderen**

Indien u zich vergist heeft en foutieve invoer wilt corrigeren, dan kunt u vanuit het "Overzicht > Uitgevoerde maatregelen" de betreffende registratie(s) verwijderen, door op het vuilnisbakje achteraan de betreffende regel te klikken.

Indien gewenst kunt u de registratie daarna via "Melden > Afschot en Maatregelen" opnieuw invoeren met de juiste gegevens.

### **BELANGRIJK:**

Voor alle registraties in FRS – met uitzondering van dood gevonden meldingen en het afschotformulier grofwild – geldt een maximale bewerkingsperiode. Deze wordt door de FBE ingesteld en varieert daardoor per FBE.

### **LET OP:**

- De maximale bewerkingsperiode bedraagt meestal slechts enkele dagen. Wacht u dus niet te lang met verwijderen!
- Indien de machtiging inmiddels beëindigd is, kan de rapportage niet opnieuw worden gedaan.

Indien men geen vuilnisbakje meer achteraan een bepaalde regel aantreft, dan is de periode waarin men registraties kan verwijderen inmiddels verlopen. Men kan dan nog wel een verzoek tot verwijdering van de foutieve data aan de FBE richten.

- Kiest u daartoe voor de optie "inhoudelijk" bovenaan het contactformulier op de website. De FBE kan de rapportage eventueel voor u verwijderen.
- **Uitzondering**: betreft uw registratie een locatie in FBE Zuid-Holland, dan kunt u uw verzoek tot verwijdering richten aan de helpdesk, via de optie "Technisch" bovenaan het contactformulier op de website.

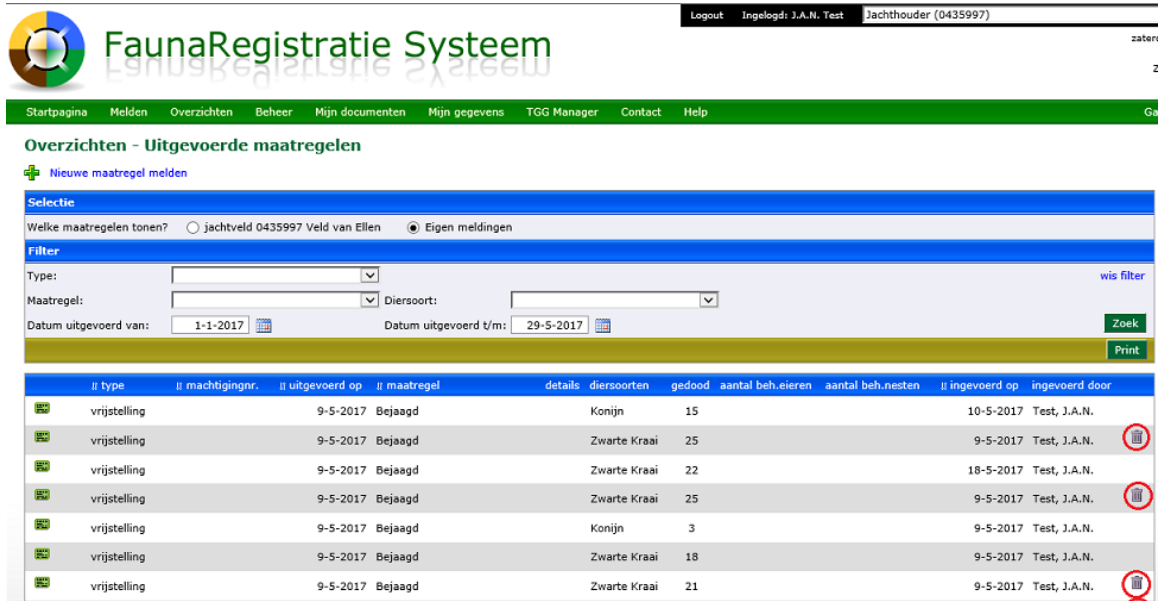

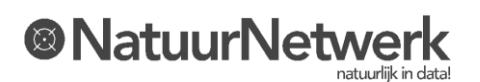